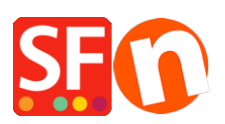

[Base de connaissances](https://shopfactory.deskpro.com/fr/kb) > [Apps & ShopFactory Cloud](https://shopfactory.deskpro.com/fr/kb/apps-shopfactory-cloud) > [REVENDEURS AFFILIÉS | Comment](https://shopfactory.deskpro.com/fr/kb/articles/how-do-i-enable-affiliate-reseller-tracking-in-shopfactory) [paramétrer un programme de revendeurs affiliés / parrainage ??](https://shopfactory.deskpro.com/fr/kb/articles/how-do-i-enable-affiliate-reseller-tracking-in-shopfactory)

## REVENDEURS AFFILIÉS | Comment paramétrer un programme de revendeurs affiliés / parrainage ??

Elenor A. - 2021-12-08 - [Apps & ShopFactory Cloud](https://shopfactory.deskpro.com/fr/kb/apps-shopfactory-cloud)

**Comment paramétrer une campagne de revendeurs affiliés et de parrainage ?**

Pour démarrer une campagne de revendeurs affiliés pour votre boutique, veuillez avant tout vous assurer que le service gestion et suivi des revendeurs est activé dans votre boutique ShopFactory.

## **Dans votre compte ShopFactory Cloud, il faut dans un premier temps paramétrer la campagne avant de pouvoir ajouter des revendeurs affiliés.**

1 Rendez-vous à l'adresse [http://www.globecharge.com](http://www.globecharge.com/) et identifiez-vous.

2. Cliquez sur paramètres et rendez-vous dans la rubrique Services -> affiliés ->Paramètres

3. L'assistant vous permet d'entrer les informations nécessaires à la campagne de revendeurs affiliés.

Comment payer le Revendeur - choisissez la périodicité des paiements (Période qui s'écoule entre deux paiements),

Comment payer le revendeur (PayPal, envoi d'un chèque, virement bancaire), ainsi que le montant Minimum (définissez le seuil minimum qui déclenche le paiement des commissions à vos revendeurs).

Comment calculer les Paiements - Période de validité (correspond a un délai avant l'activation du paiement), période de sécurité (Correspond à la période de rétention des fonds permettant de couvrir les retours de produits ou les remboursements accordés au client final – une caution en d'autres termes). Dépôt de garantie retenu (correspond au Pourcentage de la commission gardé en dépôt de garantie pour couvrir d'éventuels frais de retour). Ventes Minimum des filleuls (Pourcentage de la commission gardé en dépôt de garantie pour couvrir d'éventuels frais de retour.)

Paramétrage du calcul des commissions et des différent niveaux de filleuls URL de l'image de la bannière publicitaire – Vous devez au préalable utiliser un logiciel de transfert FTP pour télécharger sur votre serveur Web la bannière que vous souhaitez utiliser, puis spécifier ici l'adresse URL de celle-ci.

## 4. Cliquez sur suivant

5. Si vous décidez de mettre en place plusieurs niveaux d'affiliation (exemple niveau 2, 3, 4, 5) – dans le paramétrage des revendeurs affiliés – vos affiliés devront saisir le code qui est affiché dans leur site web. Comment paramétrer le système de souscription automatique des revendeurs ? Dans la section Code de lien vers l'enregistrement revendeur, copiez-collez le code qui à été généré sur

le site web de votre revendeur affilié.

6. Vous pouvez à présent ajouter des revendeurs affiliés. Pour cela cliquez sur le menu Service-> affilié -> « ajouter un revendeur ».

7. Dans la page « ajouter un revendeur « saisissez les informations qui sont demandées : Paramétrage du compte Informations société Paramétrage des commissions Boutique

8. Cliquez sur suivant.

9. La rubrique programme d'affiliation s'affiche. Dans le cadre du programme d'affiliation, vous devez placer l'une des bannières publicitaires suivantes sur votre site pour chaque boutique : Ouvrez votre fichier HTML dans un éditeur de texte ou dans votre éditeur de fichiers HTML. Cherchez le code HTML lié à l'emplacement de la bannière publicitaire. Vous devez copier le texte ci-dessous et le coller dans votre document HTML.

Exemple : noise\_249 est l'identifiant de votre affilié, utilisez votre propre affilié à cet endroit 'http://www.merliza.santu.com/WineShop01/ - est l'url de votre site web Si vous souhaitez utiliser une image pour votre bannière- il suffit d'ajouter le chemin de l'image comme suit : img src='http://www.merliza.santu.com/WineShop01/GrapesWine.jpg' – cette image doit être présente au préalable sur votre espace web pour qu'elle puisse s'afficher. Le code en question peut être utilisé par votre affilié sur son propre site.

10. Pour paramétrer le message contenu dans l'e-mail expédié à vos affiliés lors de leur souscription, cliquez sur Services -> Affiliés -> paramètres Email

11. Saisissez une adresse E-mail valide (en tant que marchand).

12. Saisissez votre message Email. Si votre site est multilingue, vous pouvez inclure des messages dans des langues différentes.

13. Cliquez sur Terminer.

14. Pour obtenir un aperçu général de tous vos revendeurs affiliés, cliquez sur Services - > affiliés -> Accueil.